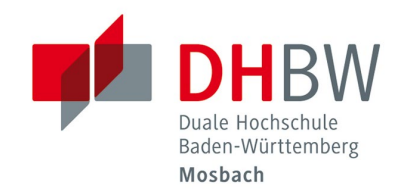

# VPN-Zugang

// DHBW Mosbach / IT Service / 21.10.2021

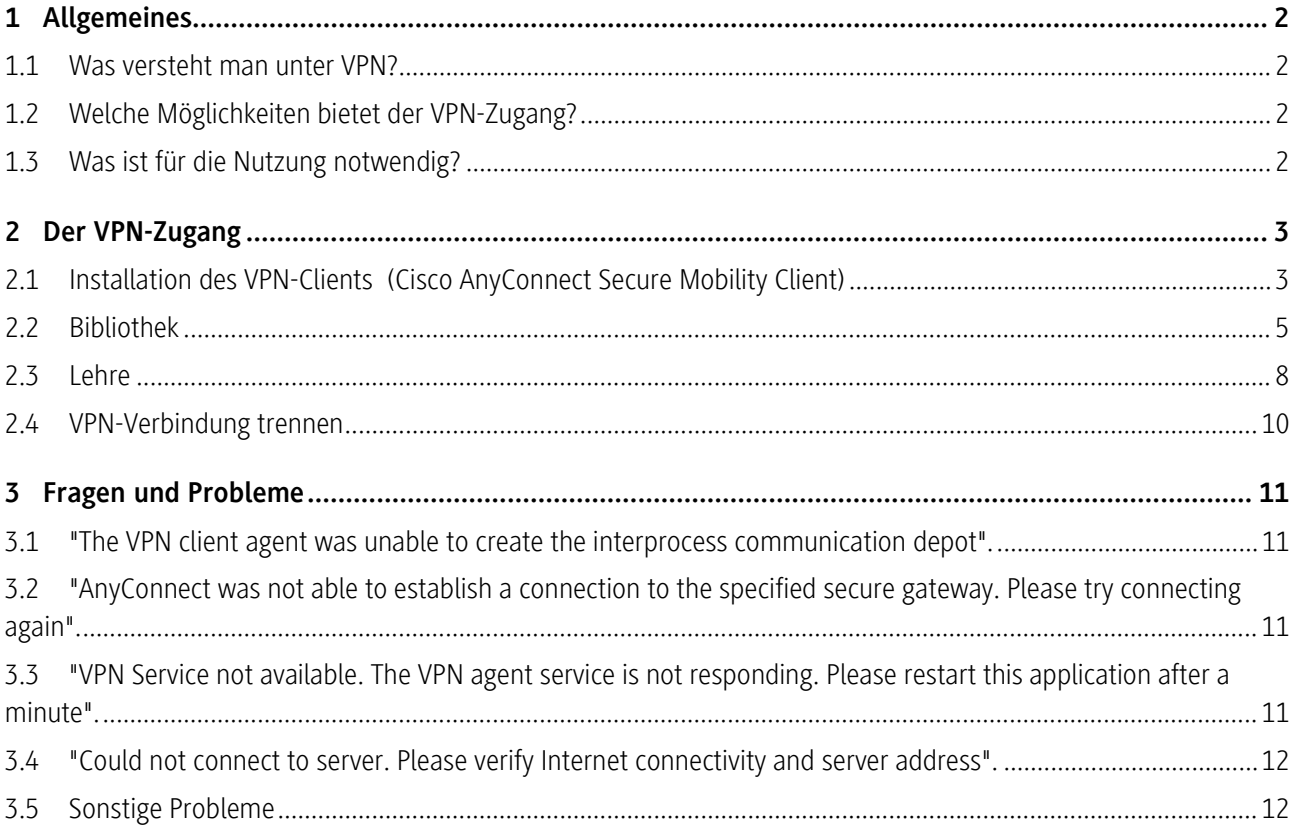

Duale Hochschule Baden-Württemberg Mosbach<br>Lohrtalweg 10, 74821 Mosbach, Tel. : + 49 6261 939-0 www.mosbach.dhbw.de

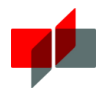

# <span id="page-1-0"></span>1 Allgemeines

### <span id="page-1-1"></span>1.1 Was versteht man unter VPN?

Allgemein versteht man unter einem VPN (Virtual Private Network) ein Netzwerk, welches private Daten über ein öffentliches Netzwerk (z.B. über das Internet) verschlüsselt transportiert. Bei einem VPN wird über eine bestehende IP-Verbindung eine zweite Verbindung (Tunnel) aufgebaut, über welche die Daten verschlüssselt zum VPN-Server übertragen werden.

## <span id="page-1-2"></span>1.2 Welche Möglichkeiten bietet der VPN-Zugang?

- Zugang zu eBooks und Datenbanken über das VPN-Profil ["Bibliothek"](#page-4-0) (Nicht geeignet für parallele Videokonferenzen!)
- Zugang zu Angeboten der Studiengänge über das VPN-Profil ["Lehre"](#page-7-0) (Parallele Verwendung von Videokonferenzen möglich!)

### <span id="page-1-3"></span>1.3 Was ist für die Nutzung notwendig?

• Benutzeraccount der DHBW Mosbach

Studenten der Dualen Hochschule erhalten automatisch einen Benutzeraccount vom IT Service. Externe Dozenten können nach Anfrage einen Benutzeraccount vom IT Service erhalten. Sie erhalten während der Laufzeit Ihres Lehrvertrags und als Vorbeitungszeit 60 Tage davor ebenfalls Zugriff auf eBooks und Datenbanken über die Seiten der Bibliothek und sonstiger Shibboleth Dienste.

• Internetverbindung

Um mit dem VPN-Client arbeiten zu können, ist eine Internetverbindung notwendig. Diese erfolgt entweder über das Netzwerk der DHBW Mosbach (WLAN / LAN), über den Internetanschluss zu Hause oder von unterwegs.

• Lokale Installation des Cisco AnyConnect Secure Mobility Client (VPN-Client)

Zum Aufbau und Verschlüsseln der Datenverbindung wird ein VPN-Client (Cisco AnyConnect Secure Mobility Client) benötigt, welcher auf dem lokalen Computer installiert sein muss. Hierzu sind einmalig Administratorrechte nötig! Nachdem der Client einmal eingerichtet wurde, sind die normalen Windows-Benutzerrechte zum Aufbau und Trennen der VPN-Verbindung ausreichend.

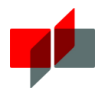

# <span id="page-2-0"></span>2 Der VPN-Zugang

## <span id="page-2-1"></span>2.1 Installation des VPN-Clients (Cisco AnyConnect Secure Mobility Client)

Öffnen Sie in einem Browser (z.B. Mozilla Firefox oder Microsoft Edge) das VPN Portal [\(https://vpn.mosbach.dhbw.de\)](https://vpn.mosbach.dhbw.de/) und melden sich mit Ihren regulären Zugangsdaten (vor.nachname.20 und Ihrem Passwort) an.

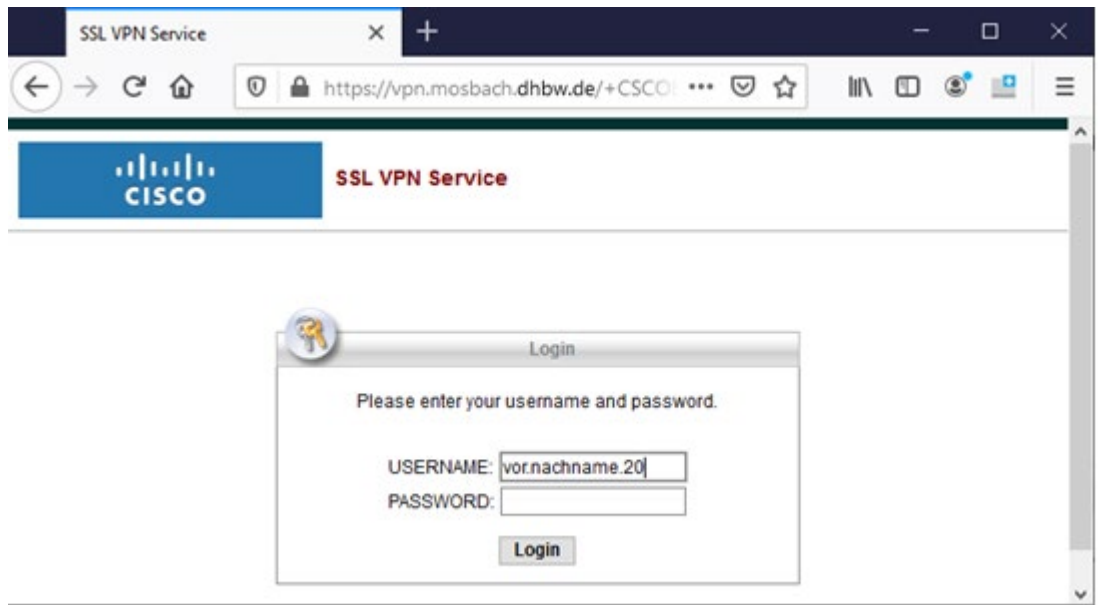

Bestätigen Sie mit "Continue".

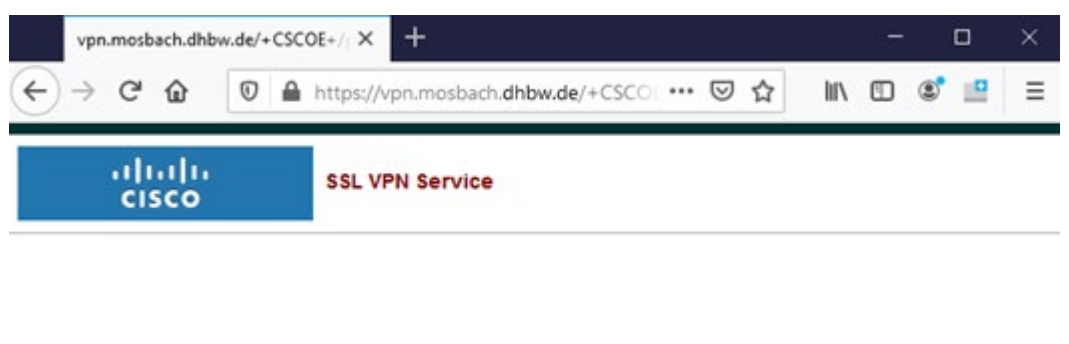

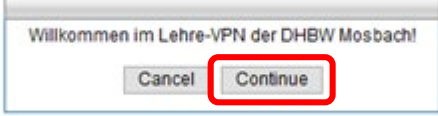

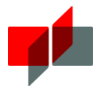

Laden Sie die Installationsdatei mit Klick auf "Download" herunter. Beachten Sie unter "Instructions" die Kurzanleitung für die Installation.

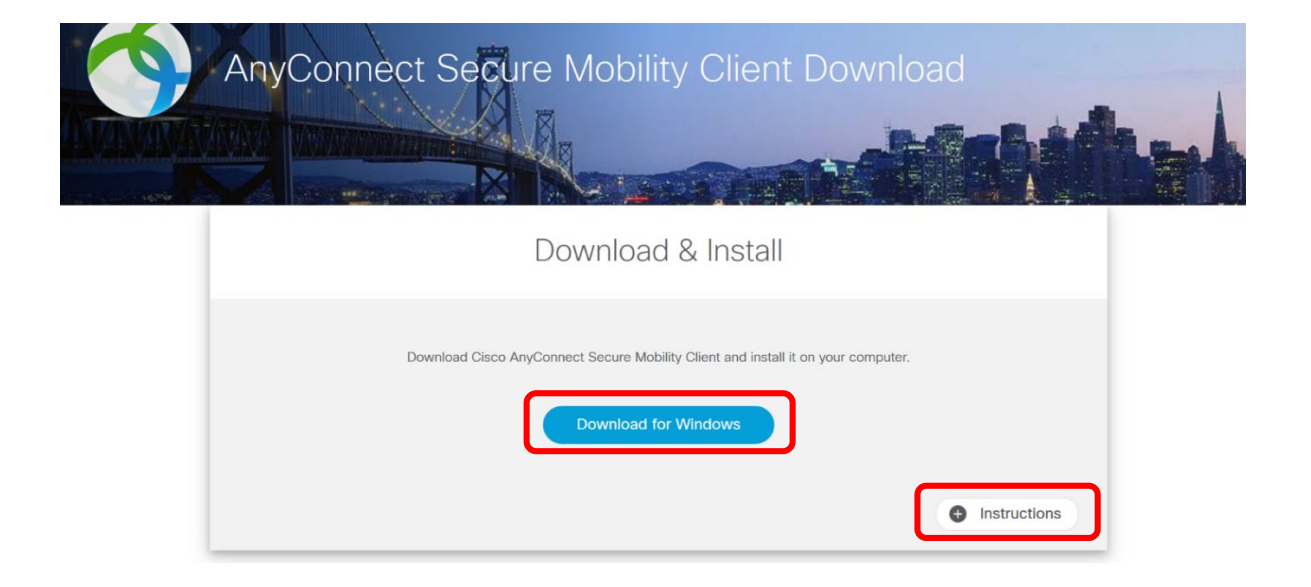

Wechseln Sie in Ihren Downloadordner, führen die Datei aus und folgen der Installationsroutine.

Die folgende Benutzerkontensteuerungs-Meldung können Sie mit "Ja" bestätigen, wenn unter dem Programmpfad als Firma "Cisco Systems, Inc." angegeben ist. Um den Programmpfad anzuzeigen, müssen Sie die Details einblenden.

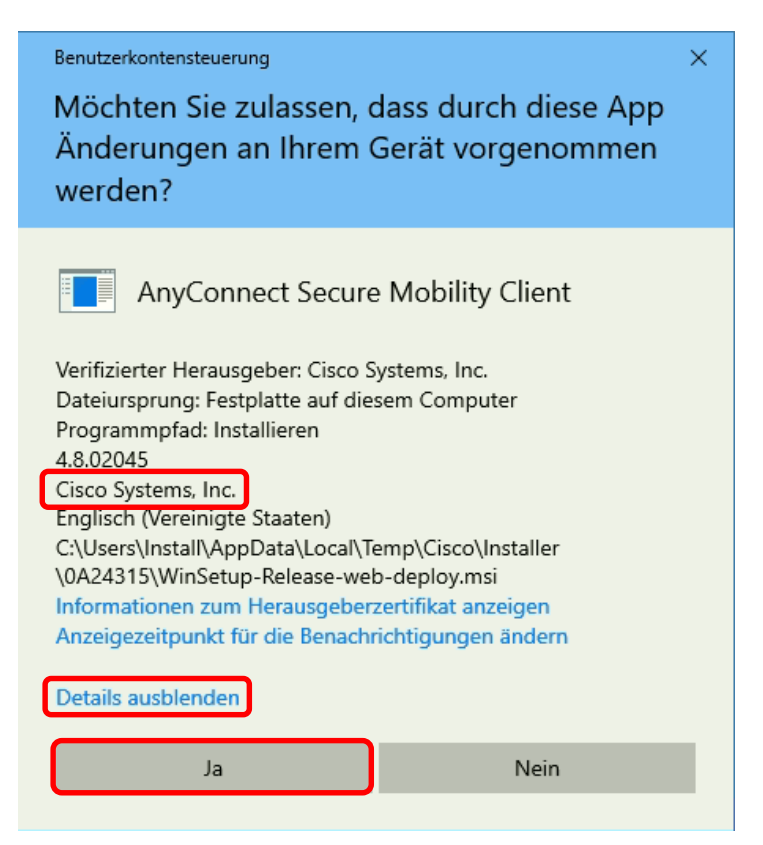

Schliesen Sie die Installation ab.

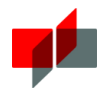

### <span id="page-4-0"></span>2.2 Bibliothek

#### **Wichtiger Hinweis!**

Während die VPN-Verbindung besteht, wird **sämtlicher Internetverkehr über das DHBW-Netzwerk** geleitet.

Daher funktionieren einige lokale Anwendungen in dieser Zeit unter Umständen nicht!

Bleiben Sie bitte **nur** für die Zeit der Recherche mit dem VPN verbunden! Trennen Sie anschließend die Verbindung wieder, wie in Kapitel "[VPN-Verbindung trennen](#page-9-0)" beschrieben ist.

Für Videokonferenzen ist dieses VPN **nicht** geeignet!

Über das VPN-Profil "Bibliothek" können Sie Dienste der Bibliothek von außerhalb des Campus nutzen. Sie haben darüber z.B. Zugriff auf E-Books und Datenbanken.

Starten Sie den Cisco AnyConnect Client über das Startmenü, um eine VPN-Verbindung herzustellen.

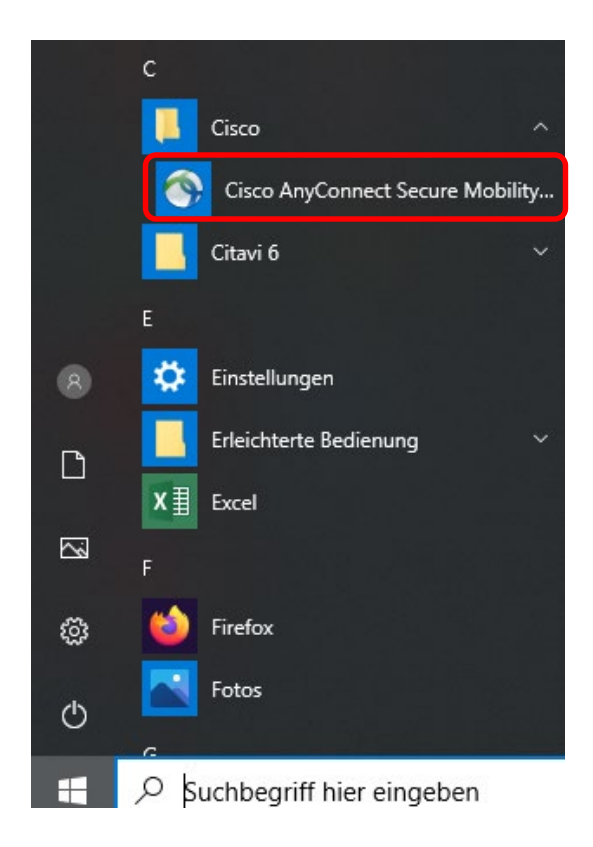

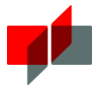

Geben Sie die Adresse "vpn.mosbach.dhbw.de/Bibliothek" ein und bestätigen mit "Connect". Beachten Sie die Groß- und Kleinschreibung!

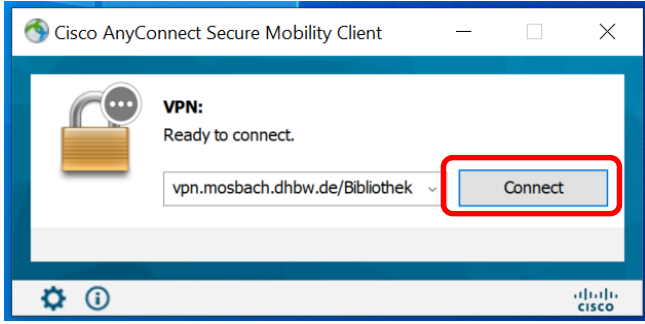

Geben Sie Ihre Benutzerdaten (vor.nachname.20 und Ihrem Passwort) ein. Bestätigen Sie mit "OK".

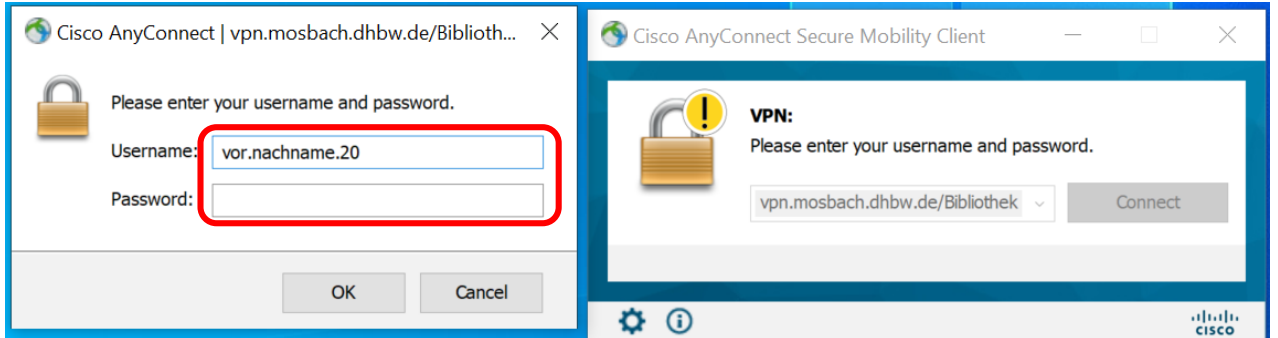

Nach erfolgreicher Anmeldung und Aufbau der Verbindung erscheint folgende Willkommensmeldung. Bestätigen Sie diese mit "Accept".

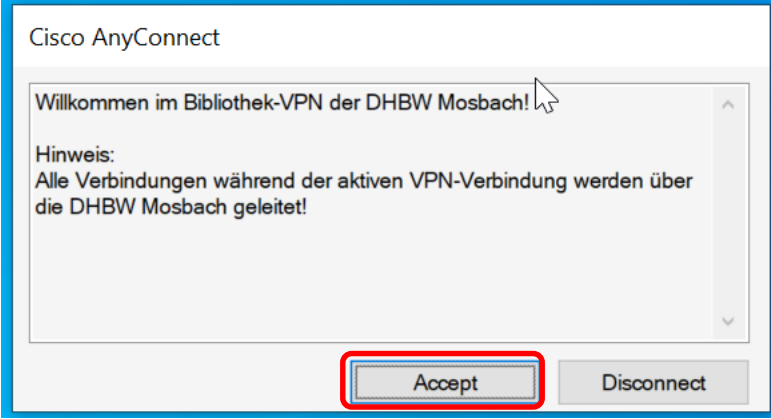

Sobald Sie den "Accept"-Button betätigt haben und der VPN-Tunnel aufgebaut ist wird die Bibliotheksseite der DHBW Mosbach im Standardbrowser (z.B. Microsoft Edge) aufgerufen.

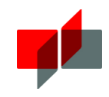

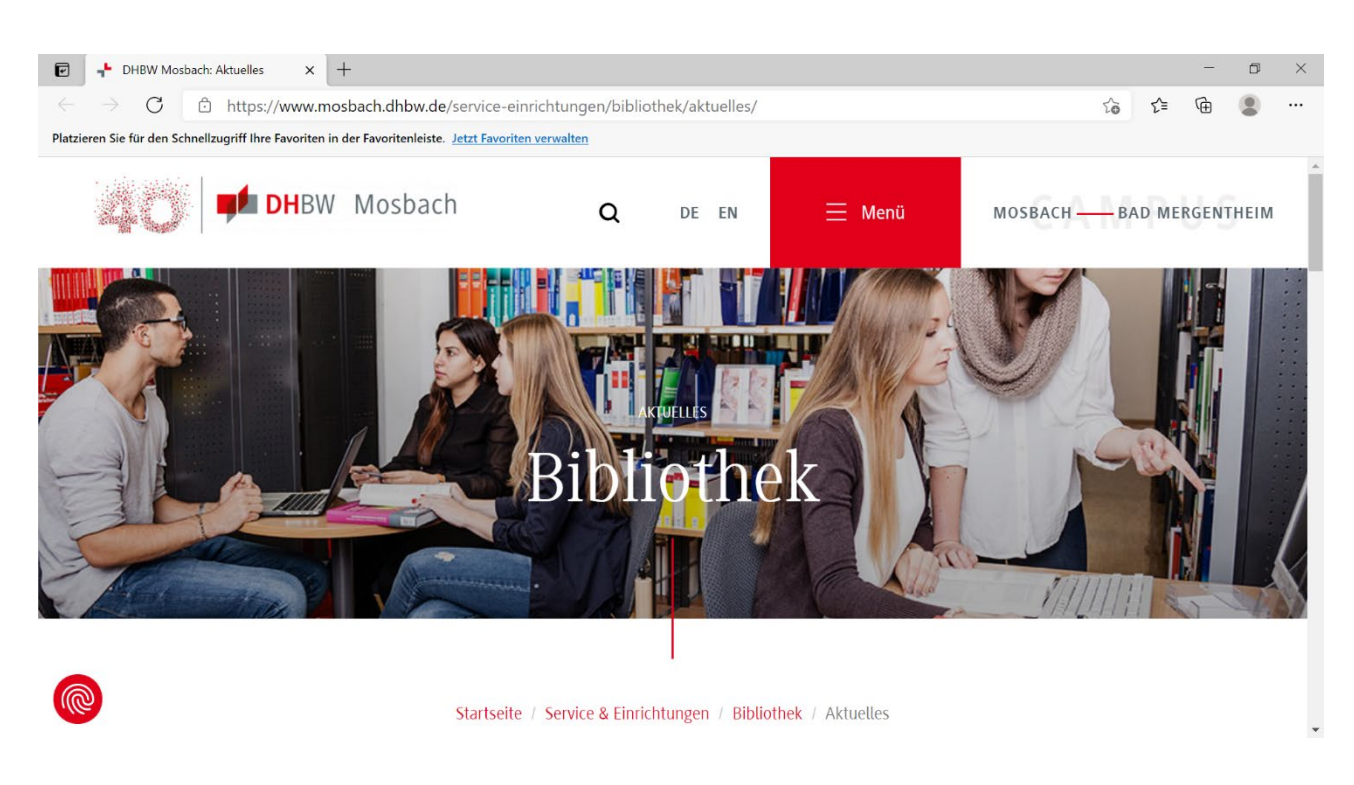

Jetzt können Sie auf E-Books und Datenbanken zugreifen.

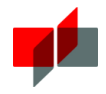

### <span id="page-7-0"></span>2.3 Lehre

Über das Lehreprofil können Sie interne Adressen der DHBW Mosbach von außerhalb des Campus erreichen, wie z.B. PCs oder Terminalserver. Entsprechende Informationen und Anleitungen erhalten Sie nach Bedarf von Ihrem Studiengang.

Starten Sie den Cisco AnyConnect Client über das Startmenü, um eine VPN-Verbindung herzustellen.

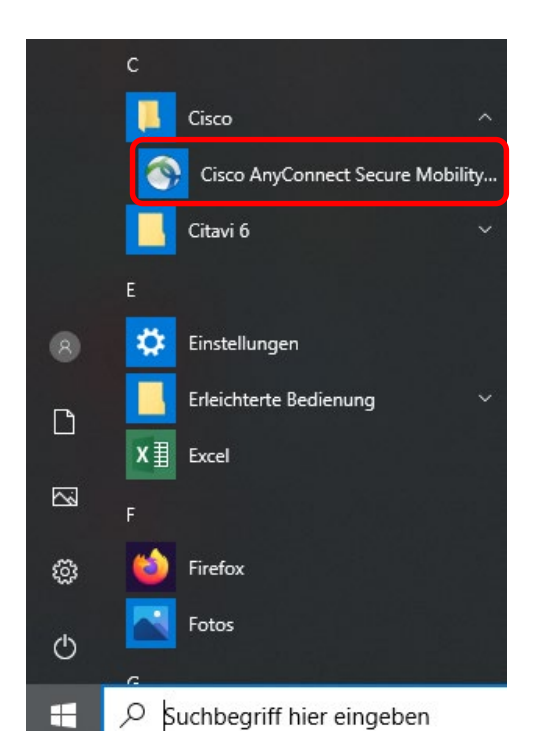

Geben Sie die Adresse "vpn.mosbach.dhbw.de/Lehre" ein und bestätigen mit "Connect". Beachten Sie die Groß- und Kleinschreibung!

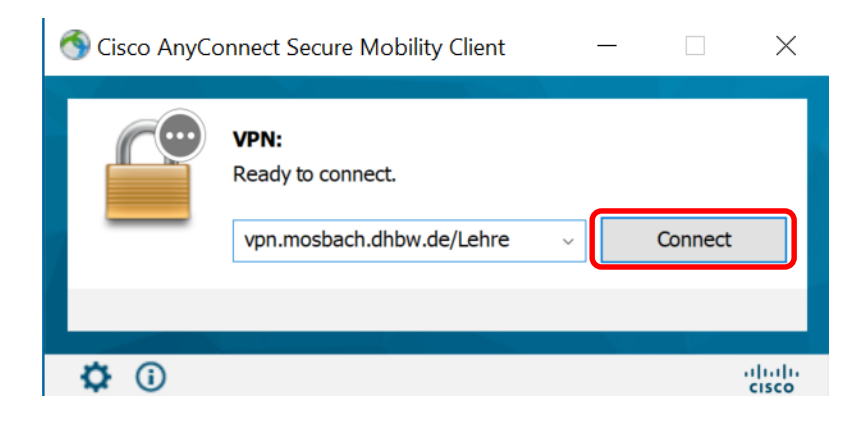

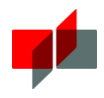

Geben Sie Ihre Benutzerdaten (vor.nachname.20 und Ihrem Passwort) ein. Bestätigen Sie mit "OK".

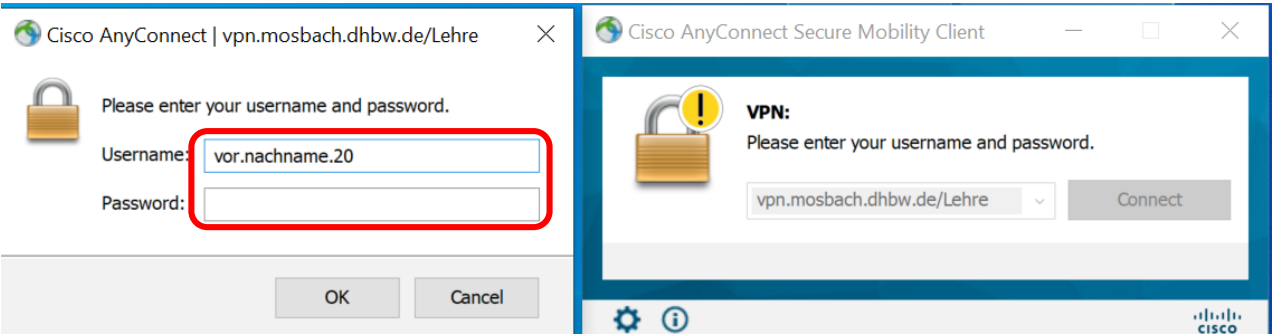

Nach erfolgreicher Anmeldung und Aufbau der Verbindung erscheint folgende Willkommensmeldung. Bestätigen Sie diese mit "Accept".

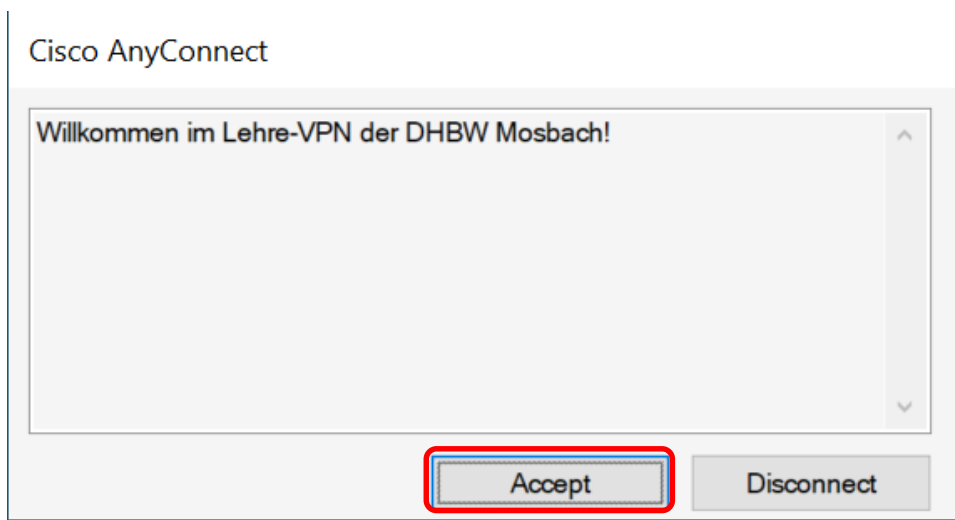

#### **Hinweis!**

Beachten Sie gegebenfalls weitere Informationen und Anleitungen von Ihrem Studiengang. Dieses VPN ist für Videokonferenzen geeignet.

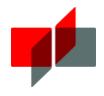

## <span id="page-9-0"></span>2.4 VPN-Verbindung trennen

Zum Beenden der Verbindung führen Sie einen Linksklick auf das AnyConnect-Symbol im Systray und wählen den Punkt "Disconnect" aus.

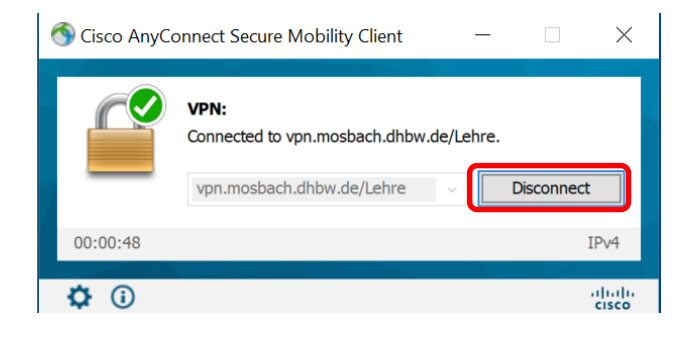

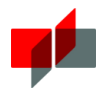

# <span id="page-10-0"></span>3 Fragen und Probleme

Im Folgenden finden Sie eine Liste von häufigen Fehlermeldungen und Lösungsansätzen. Die Liste erhebt keinen Anspruch auf Vollständigkeit.

## <span id="page-10-1"></span>3.1 "The VPN client agent was unable to create the interprocess communication depot".

Die *Internetverbindungsfreigabe* (Internet Connection Sharing, ICS) ist aktiv. AnyConnect baut grundsätzlich keine VPN-Verbindung auf, wenn diese aktiviert ist.

Um diese zu deaktivieren gibt es mehrere Möglichkeiten, im Folgenden werden zwei beschrieben:

#### Dienst beenden:

Wählen Sie *Start → Systemsteuerung → Verwaltung → Dienste → Rechtsklick auf "Gemeinsame Nutzung der Internetverbindung" → Eigenschaften → Starttyp "manuell" oder "deaktiviert" auswählen.*

#### Adaptereinstellungen ändern:

Schalten Sie in den Eigenschaften der Netzwerkverbindung, die die Verbindung mit dem Internet herstellt, die Internetverbindungsfreigabe aus.

Wählen Sie *Start → Systemsteuerung → Netzwerk und Internet → Netzwerk- und Freigabecenter → Adaptereinstellungen ändern*.

Ein Rechtsklick auf die betreffende Netzwerkverbindung (meistens LAN-Verbindung oder Drahtlosnetzwerkverbindung) öffnet ein Kontextmenü; wählen Sie dessen letzten Punkt Eigenschaften. Im Reiter Freigabe können Sie die Internetverbindungsfreigabe abschalten.

### <span id="page-10-2"></span>3.2 "AnyConnect was not able to establish a connection to the specified secure gateway. Please try connecting again".

Bei der Verwendung einer Personal Firewall, wie Sie viele Antivirenprogramme enthalten, muss AnyConnect als Ausnahme hinzugefügt werden.

## <span id="page-10-3"></span>3.3 "VPN Service not available. The VPN agent service is not responding. Please restart this application after a minute".

Der AnyConnect VPN-Service unter Windows startet nicht automatisch. Die Fehlermeldung "*VPN Service not available. The VPN agent service is not responding. Please restart this application after a minute.*" weist darauf hin, dass der AnyConnect VPN-Service nicht korrekt gestartet wurde.

Dies kann auf eine Windows-Boot-Beschleunigungs-Software zurückzuführen sein, die die Reihenfolge der zu startenden Windows-Services so modifiziert, dass bestimmte Dienste nicht mehr korrekt gestartet werden können.

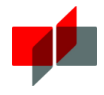

Entsprechende Probleme bereitete in der Vergangenheit z. B. *Lenovo Rapid Boot* (*auch: RapidBoot HDD Accelerator, RapidBoot Shield*) . Nach der Deinstallation der entsprechenden Boot-Beschleunigungs-Softwares sollte das Problem behoben sein (Windows XP: **Systemsteuerung → Software**, Windows Vista/7/8/10: **Systemsteuerung → Programme und Funktionen**).

## <span id="page-11-0"></span>3.4 "Could not connect to server. Please verify Internet connectivity and server address".

Der Computer verfügt über keine funktionsfähige Internet-Verbindung. Stellen Sie sicher, dass Ihr Computer über eine funktionsfähige Internetverbindung verfügt und starten Sie die VPN-Verbindung erneut.

### <span id="page-11-1"></span>3.5 Sonstige Probleme

Diese Dokumentation wird kontinuierlich aktualisiert. Deshalb sollten Sie bei Problemen einen Blick in die aktuellste Version dieses Dokuments werfen, um das Problem eventuell selbstständig lösen zu können!

Falls Sie das Problem nicht lösen konnten:

- Überprüfen Sie bitte noch mal die oben stehenden Punkte
- Beim Aufbau und beim Abbau einer VPN-Verbindung ändert sich die IP-Adresse. Einige Anwendungen erlauben keinen Wechsel der Adresse während sie laufen, andere kommen damit zurecht. Es empfiehlt sich auf jeden Fall netzabhängige Anwendungsprogramme, insbesondere Web-Browser nach dem Aufund Abbau einer VPN-Verbindung neu zu starten.
- Bei unerklärlichen Problemen sollten Sie eventuell laufende (Personal) Firewalls, die Internet-Verbindungs-freigabe und die Windows-Firewall zeitweise abschalten.
- Bei Fragen und Problemen wenden Sie sich an den IT Service der DHBW Mosbach.

per Email: [it-service@mosbach.dhbw.de](mailto:it-service@mosbach.dhbw.de) über das Ticket-System:<http://www.mosbach.dhbw.de/support>